# **MEMOREAD**

# **操作ガイド**

# **「点群から3D」⼿動作成編**

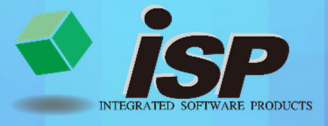

2023.10.23

### **点群から3D作成の流れ【⼿動】**

#### **1. 機能概要**

点群データから3D モデルを作成します。基準面となる点を選択し、選択した点をポリライン で結びます。TIN 変換(三角網の面に変換)すると、3D モデルが作成できます。

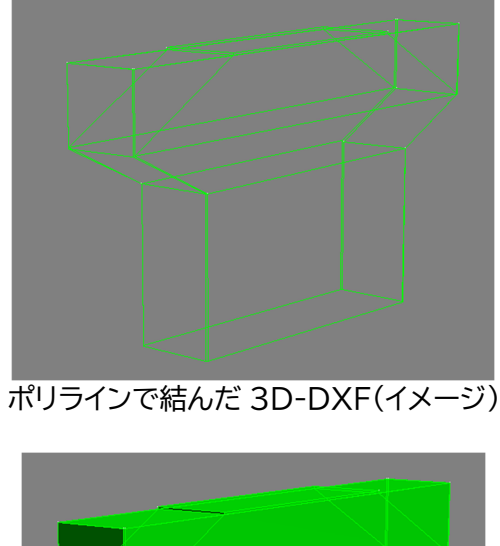

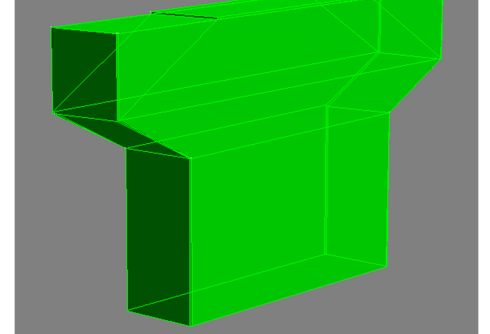

TIN 変換で面にした3D モデル(イメージ)

#### **2. 主な活用事例**

#### **3D モデルの活用事例**

- ① 3D モデルと点群を合成することで**「差分解析」**ができます。3D モデル全体を作成せ ず、差分解析したい**一面のみ作成すること**も可能です。
- ② 3D モデルに付属物を配置し(付属物も3D 作成が可能)、干渉チェックができます。
- ③ ポリラインをそのまま 3D-DXF で出力することにより、他社の CAD ソフトで図面作 成の支援が可能です。変状図や損傷図の作成も可能です。

**「点群から3D モデル作成(手動)」**の流れについて解説します。

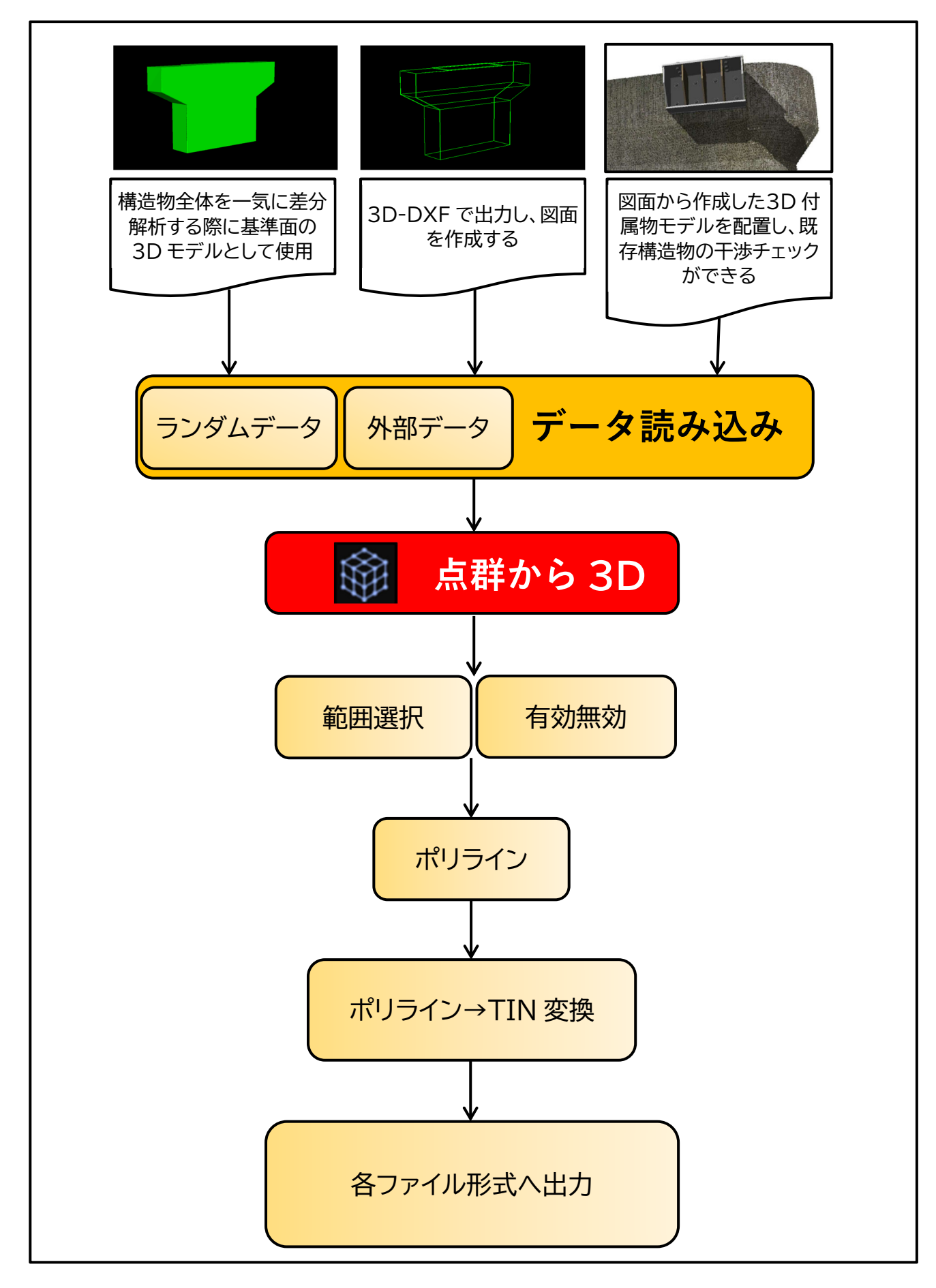

**4. ダイアログの開き方** 

#### **初期画面から「点群から3D」を選択します。**

・左側のメインメニューのアイコン 金 をクリックし、起動します。

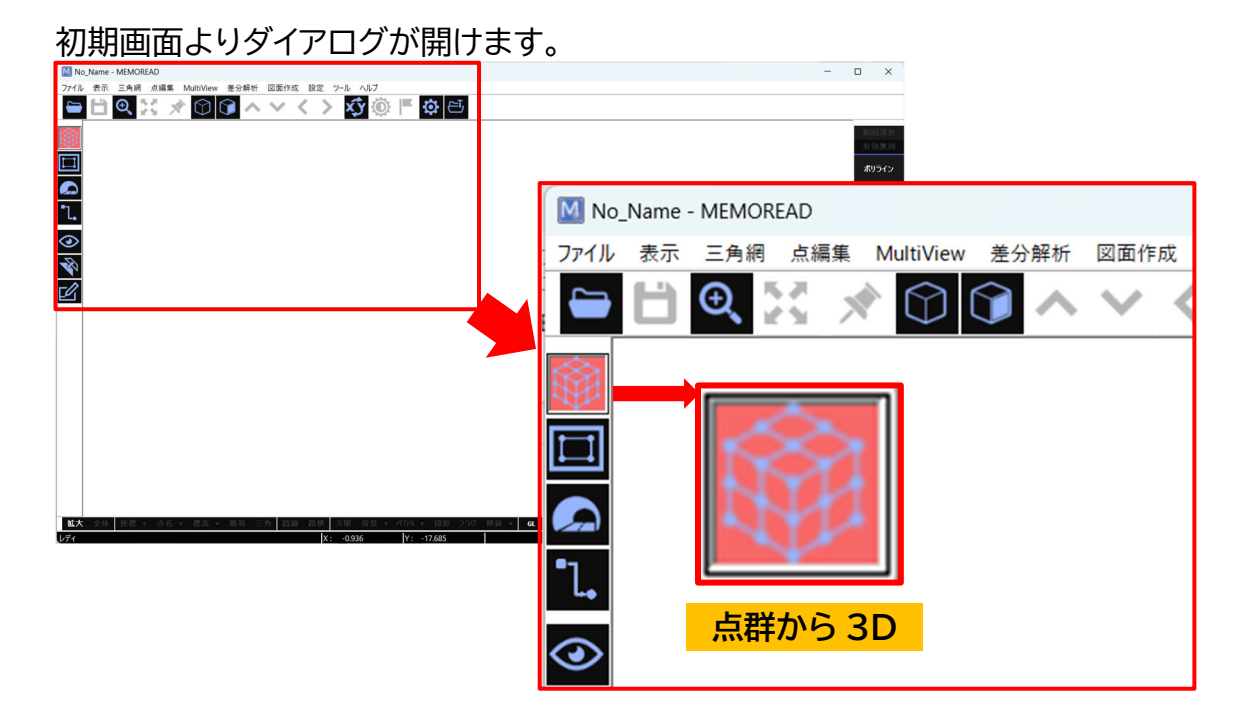

### **5. 点群から 3D コマンドについて**

点群から 3D の**「ポリライン」「軸回転」「外周」「三角網計算」「ポリライン→TIN 変換」**につい て説明します。

4.ダイアログの開き方を実行すると右側コマンドにメニューが現れます。

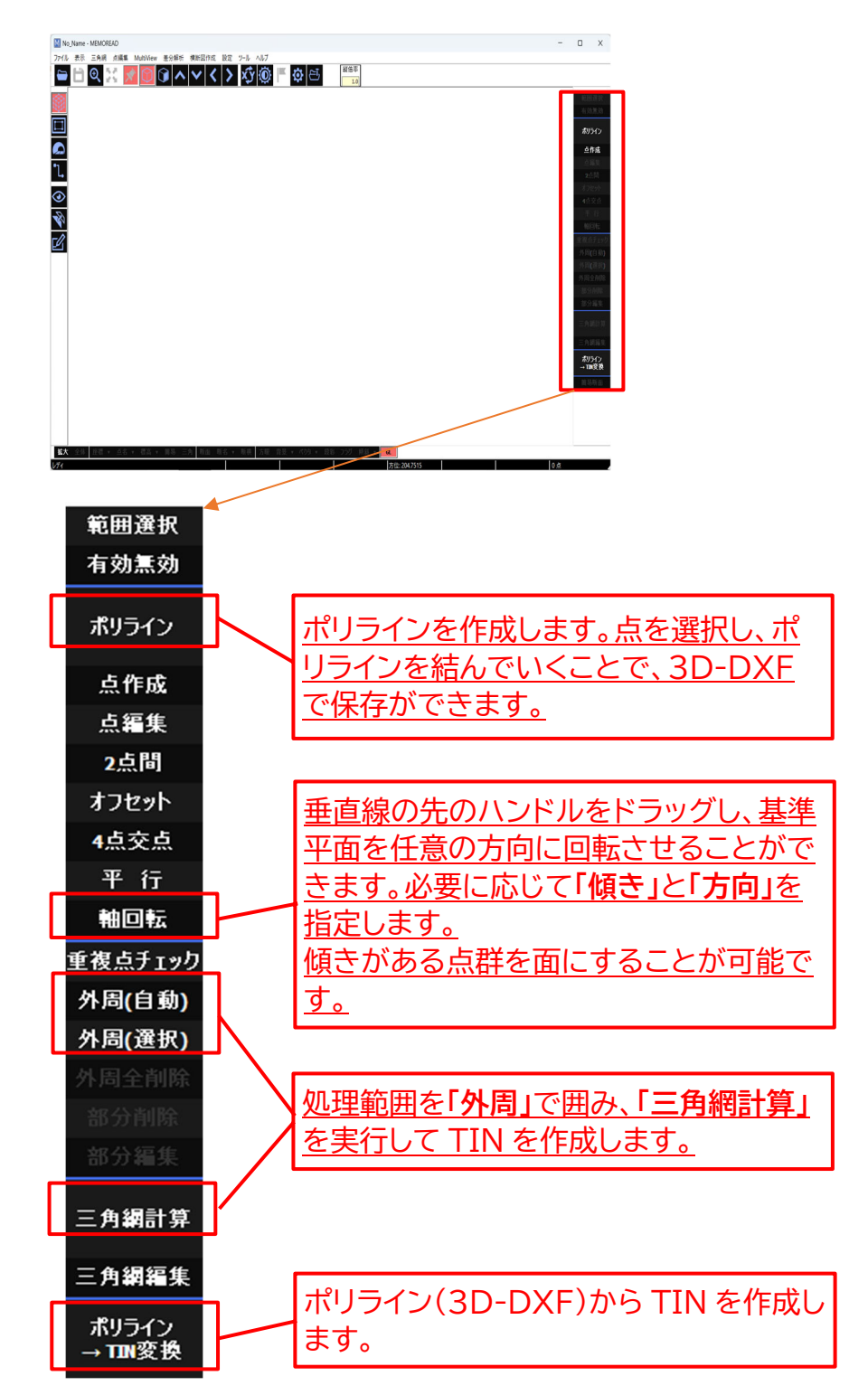

各ダイアログ内の項目説明は P8~11に記載しています。

## **6. 「点群から3D」の作成例**

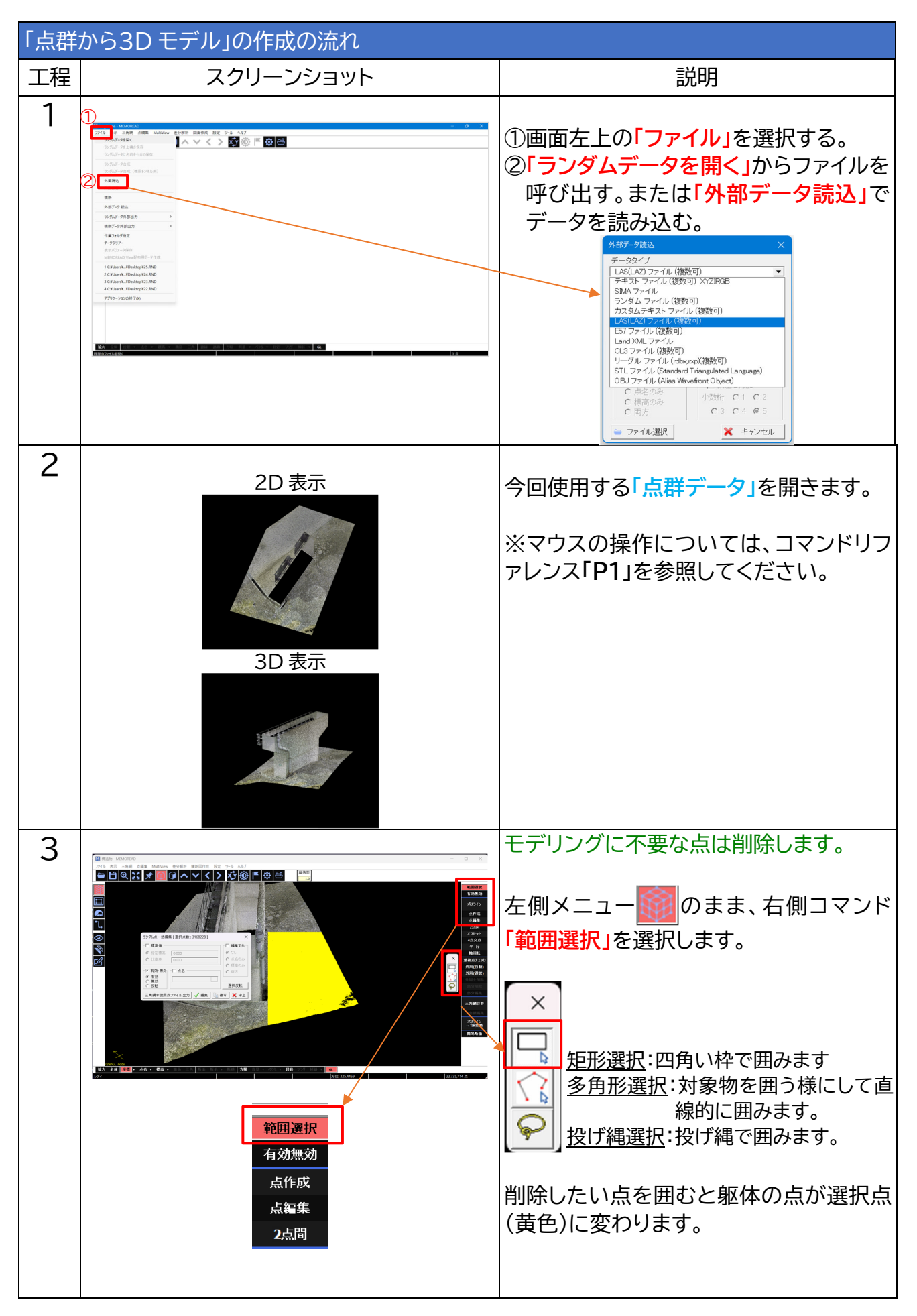

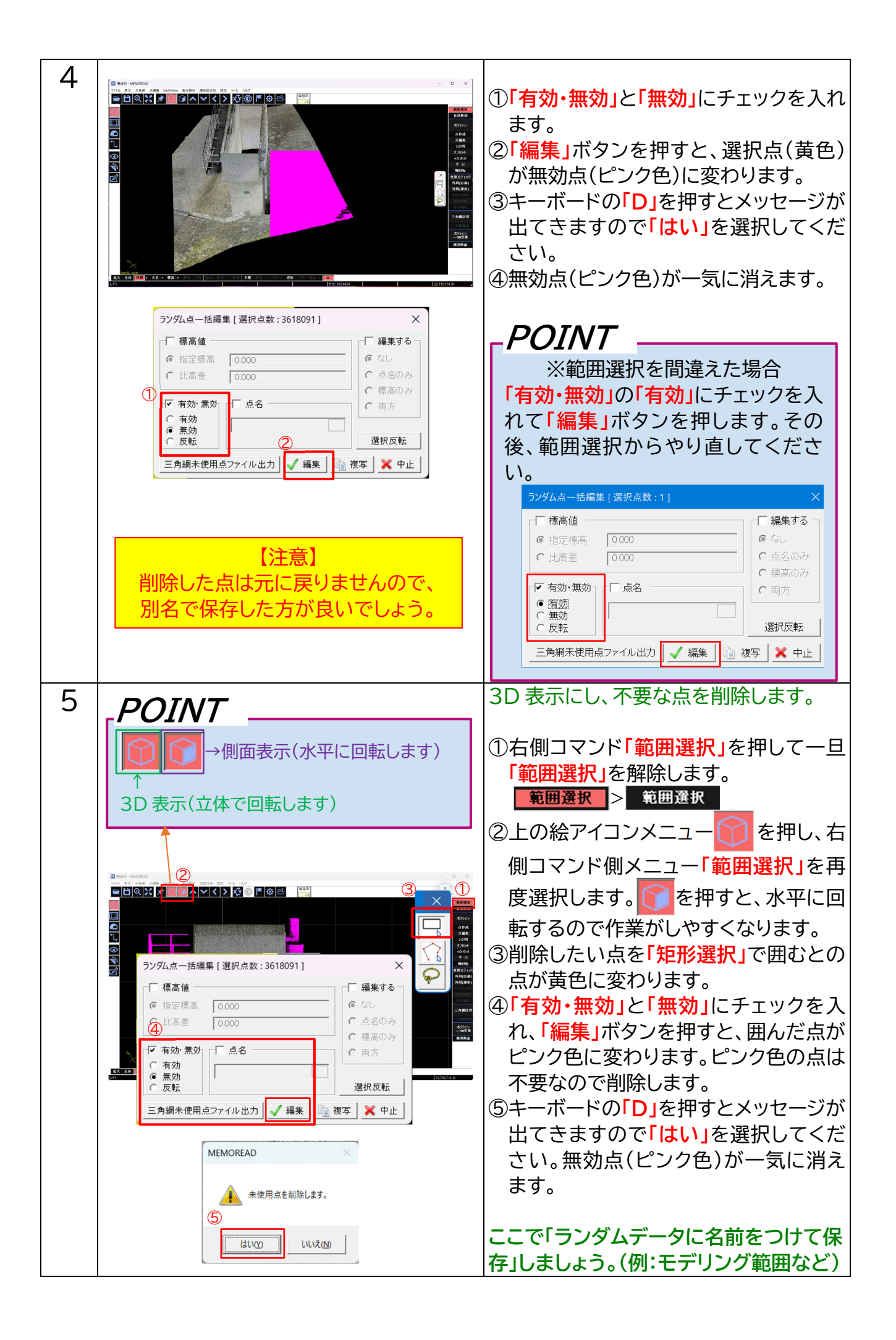

#### 点数が多くあり、奥の点を間違って拾ってしまう可能性があります。 2通りの作業方法をご紹介いたしますので、やり易い方でご活用ください。

#### (方法1)躯体の枠組みのみ残す方法

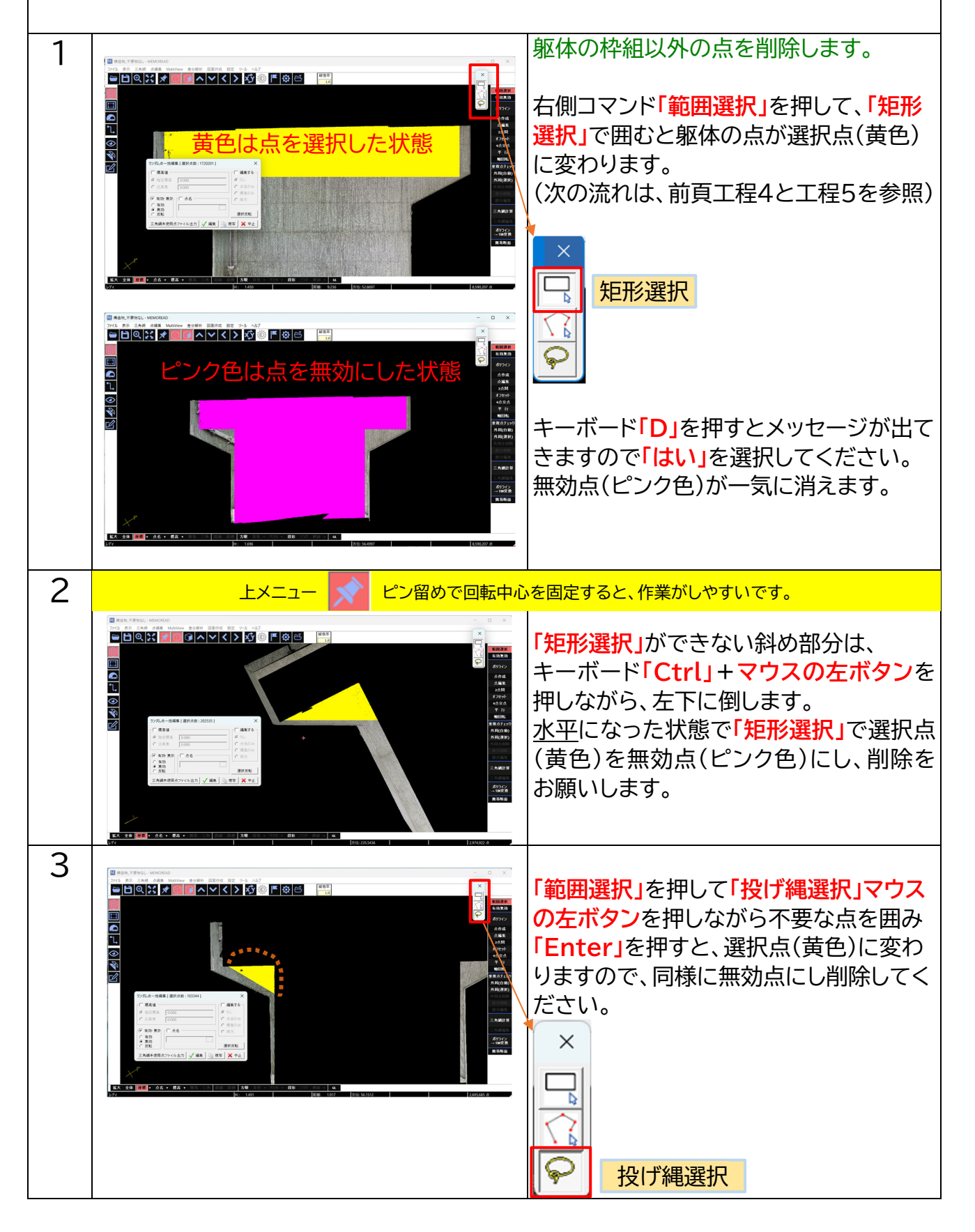

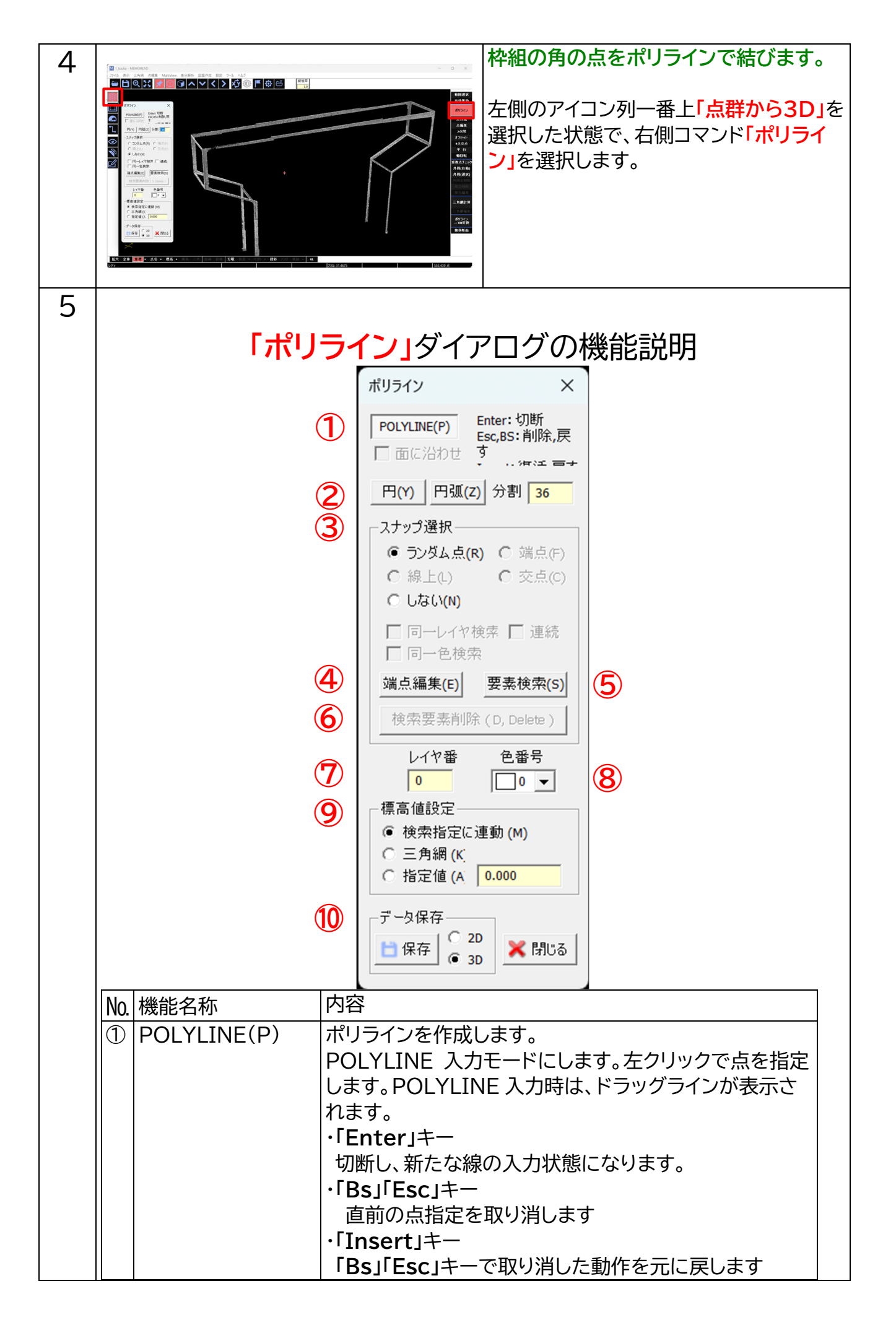

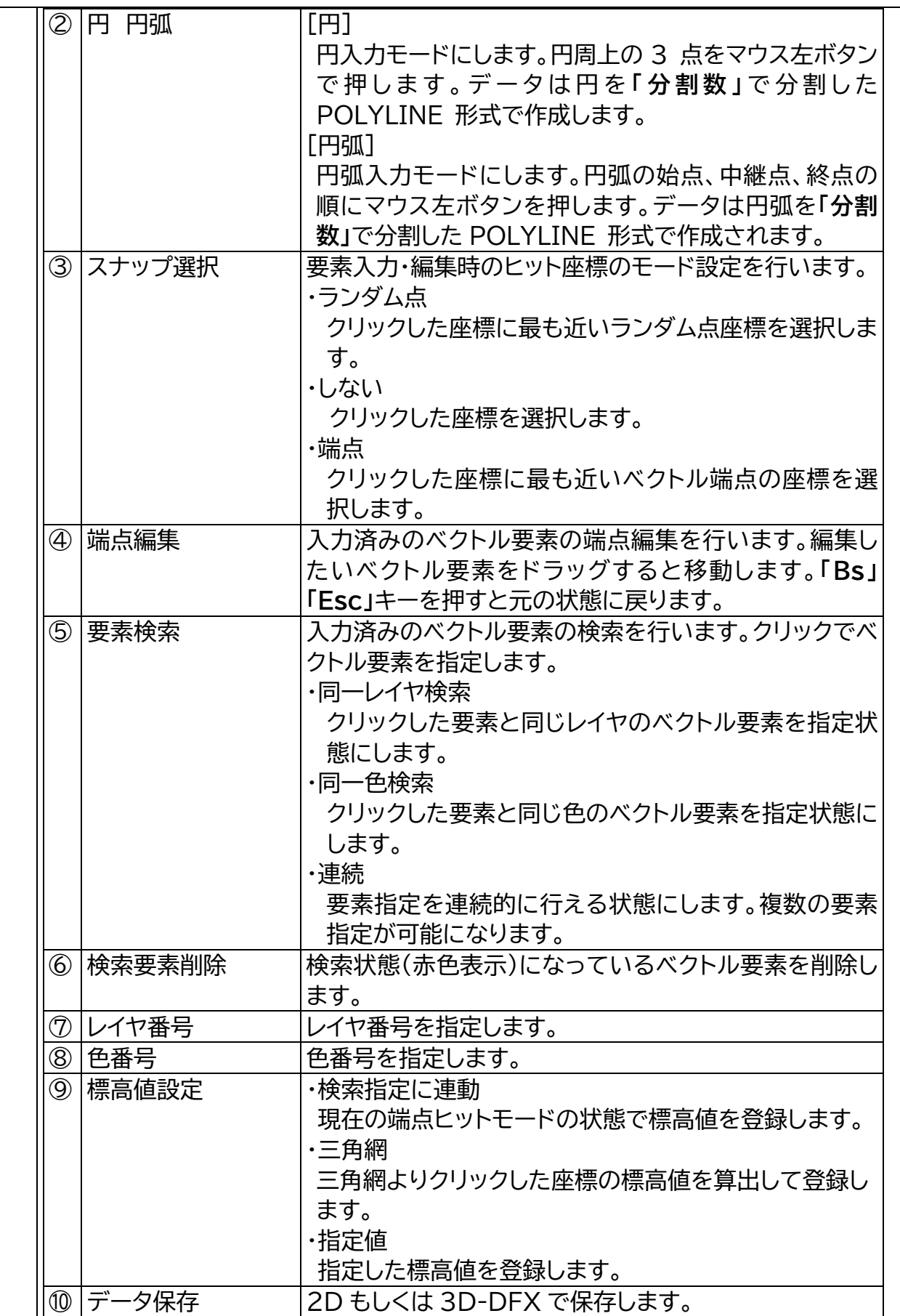

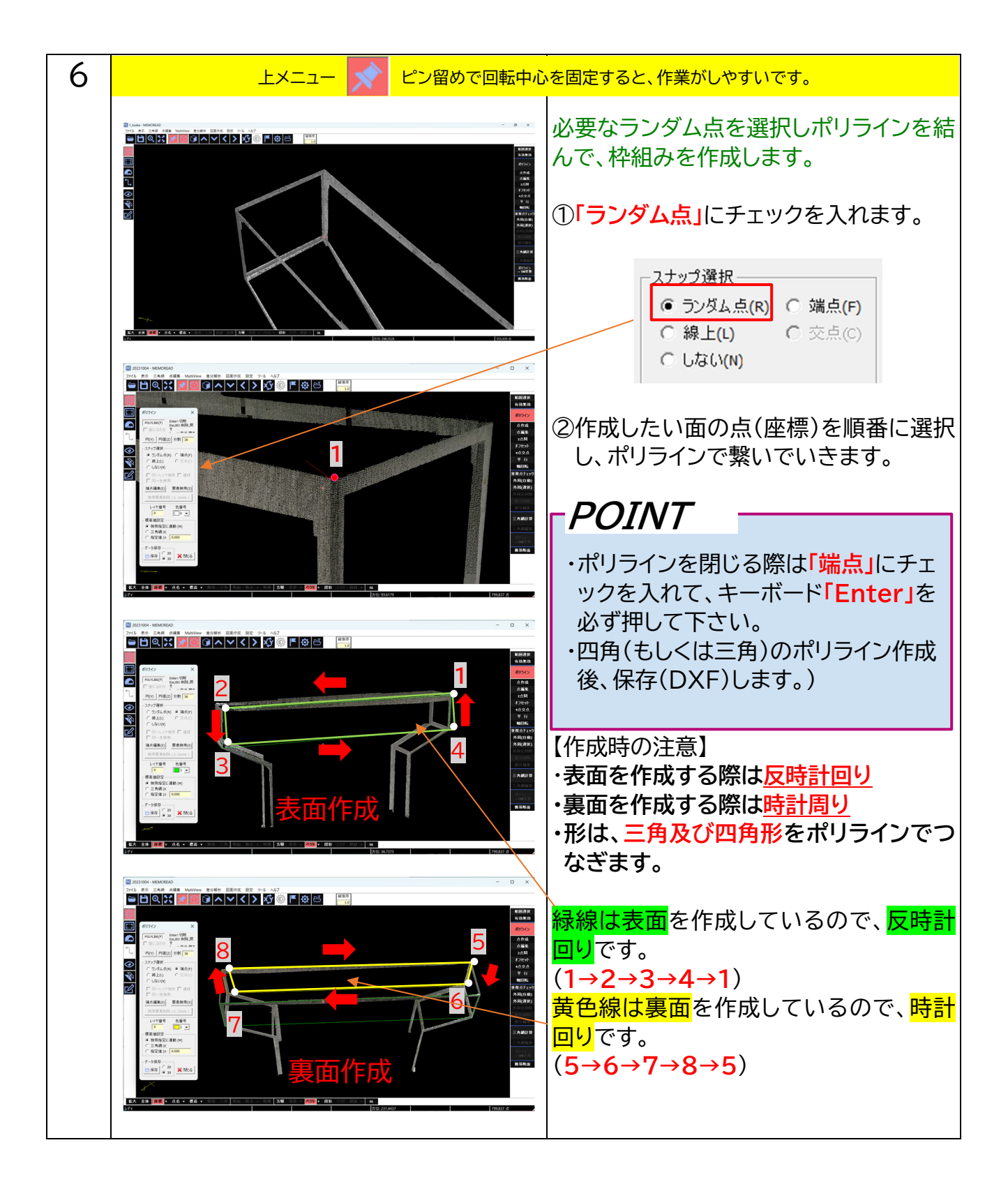

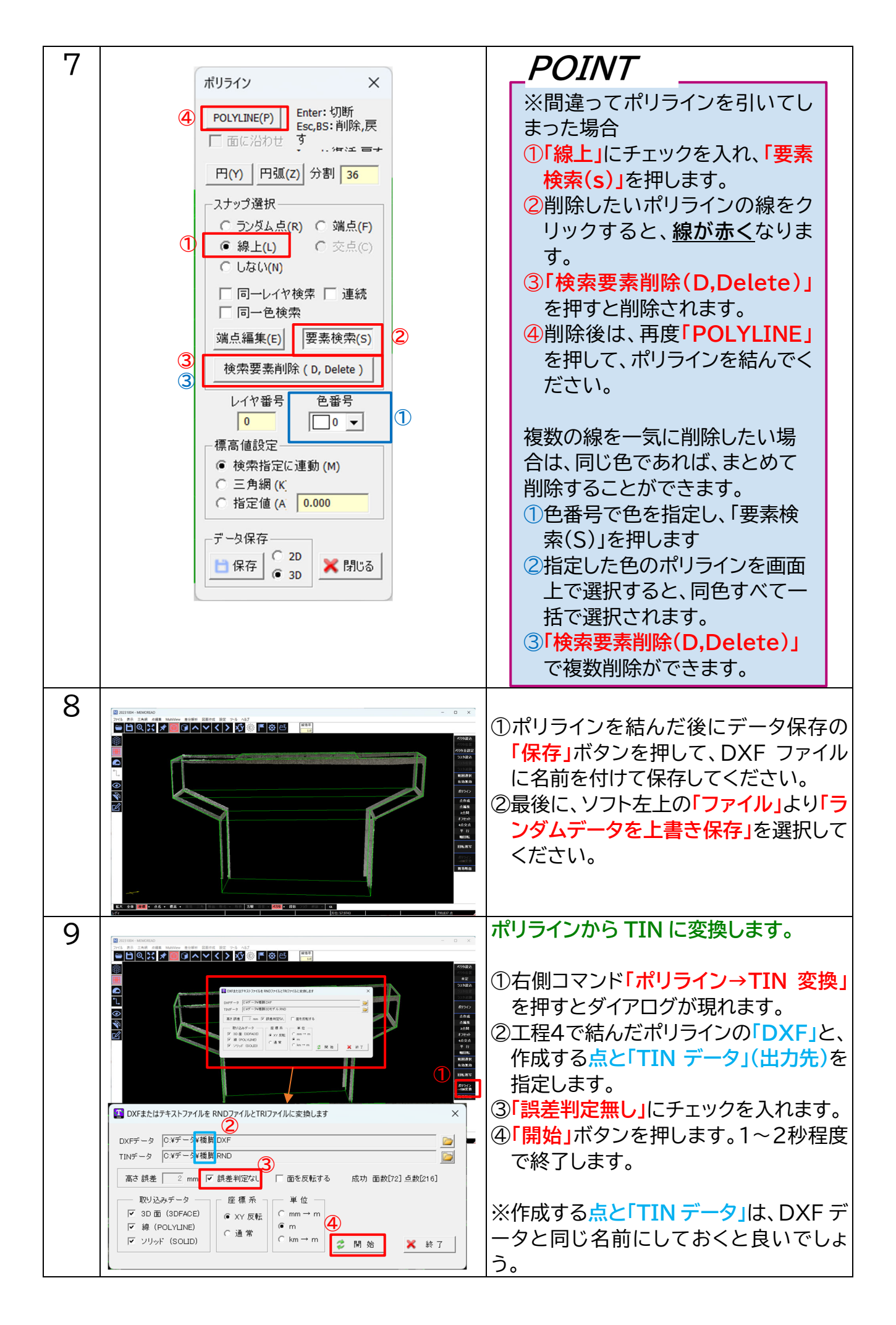

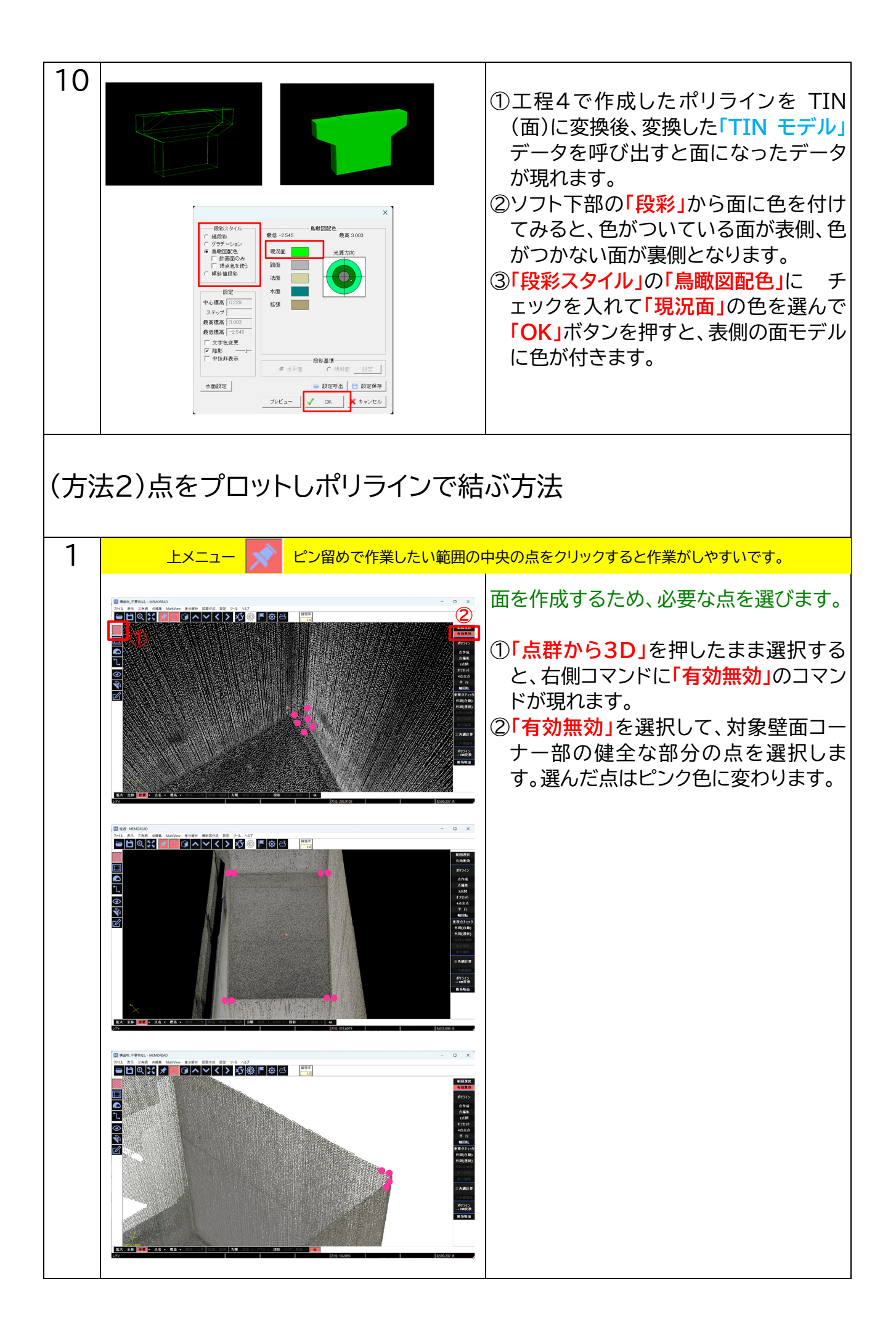

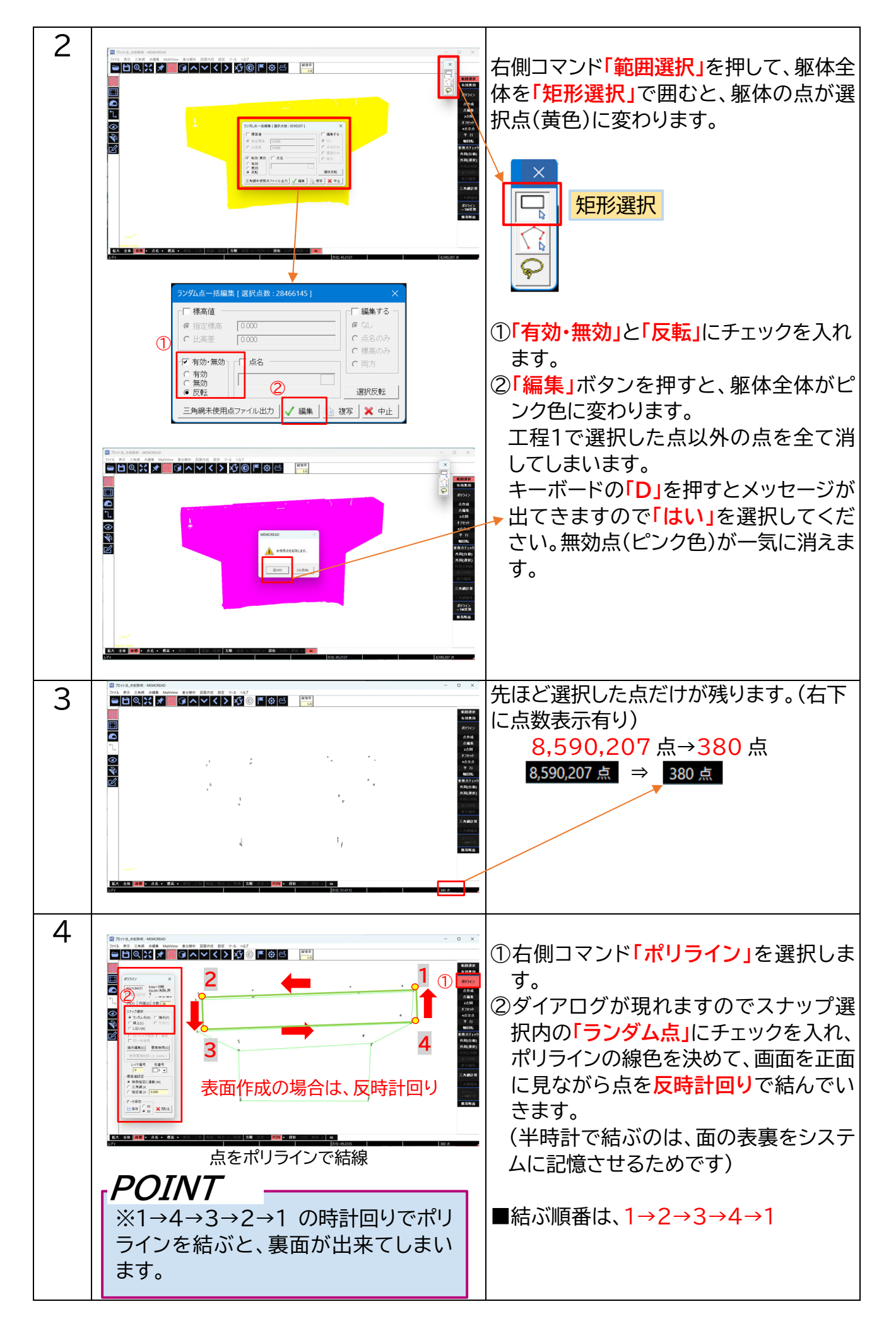

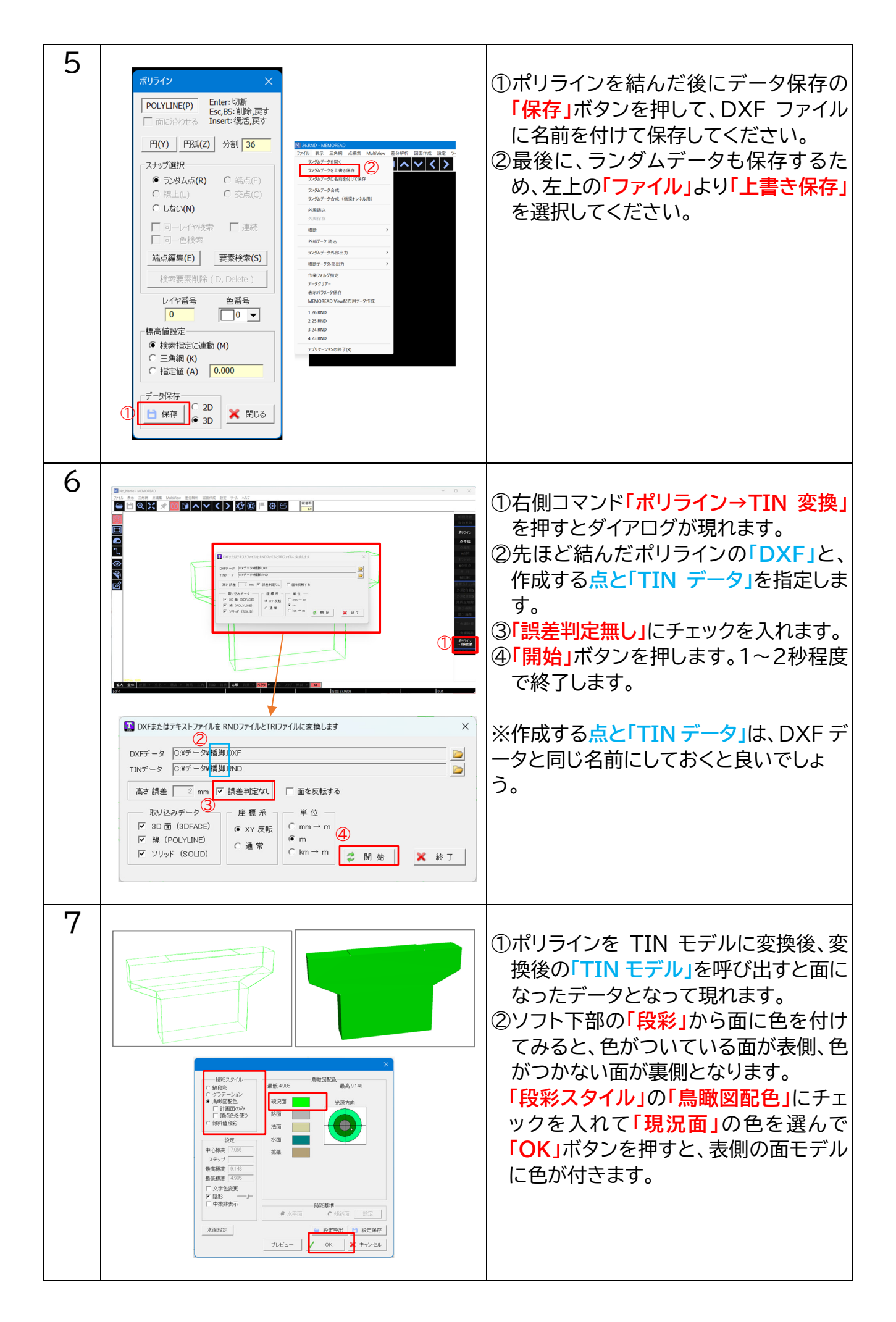

### **7. データの保存について**

ランダムデータとして保存することによって TIN データも一緒に保存されます。

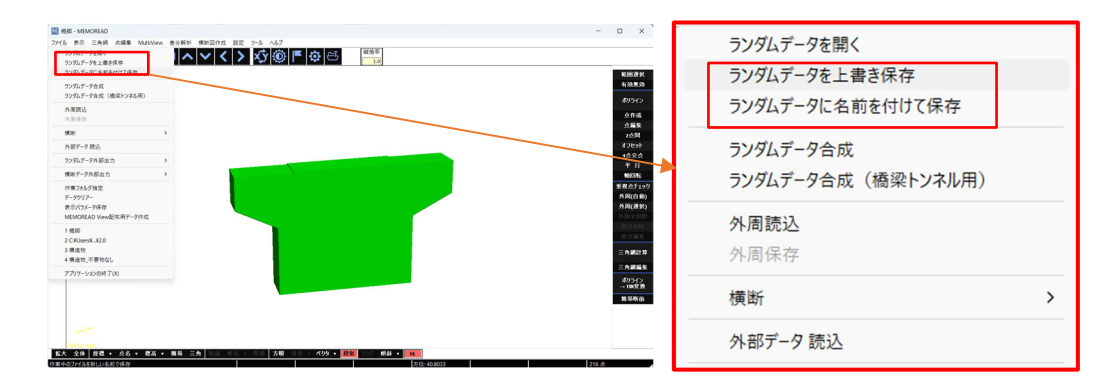

#### **8. 「点群から 3D」の諸注意**

- ・**「差分解析」**で 3D モデルを使用する場合、解析箇所は必ず表面で作成してください。 ※表面の確認方法は 2 通りあります。
	- ①**「段彩スタイル」**で配色されていれば表面です。
	- ②下メニュー を選択し、**「簡易等高線の設定」**はそのまま1m で、**「OK」**を押して下さい。 簡易等高線が表示されれば、表面です。

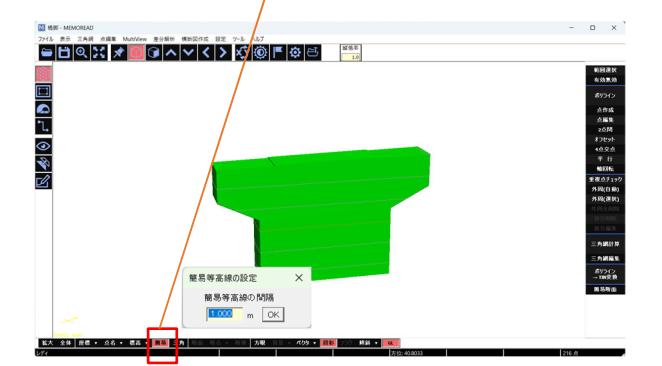